# **Quick Transformations**

Quick Transformations (sometimes called "Quick Filters") allow you to apply commonly-used transformations with the click of a button.

## Activate a Quick Transformation

To apply a quick transformation, click the Quick Transformations button to open the Quick Transformations panel, and then select the transformation you want to apply. That's it!

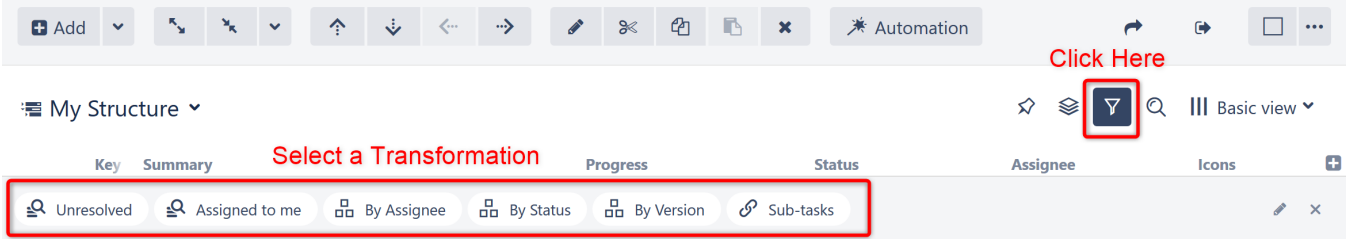

You can add as many transformations as you need. Structure will remember the selected transformations, so the next time you open that structure, the transformations will already be applied.

The Quick Transformation panel shows transformations that are associated with the current structure. See [Defining Quick Transformations](#page-1-0) to learn how to add your own custom transformations.

#### **Default Transformations**

O

If the list of quick transformations was not customized for the displayed structure, the default quick transformations will be shown. Default transformations are also shown in the Secondary panel when displaying query results or other non-structure content.

To learn more, see [Default Quick Transformations](https://wiki.almworks.com/display/structure053/Default+Quick+Transformations).

#### **Order of Operations**

Quick transformations are applied in the order you select them.

For example, if you click **By Assignee**, **By Status**, and then **By Version**, it will:

- 1. Group the first level by Assignee
- 2. Group the second level by Status
- 3. Group the third level by Version

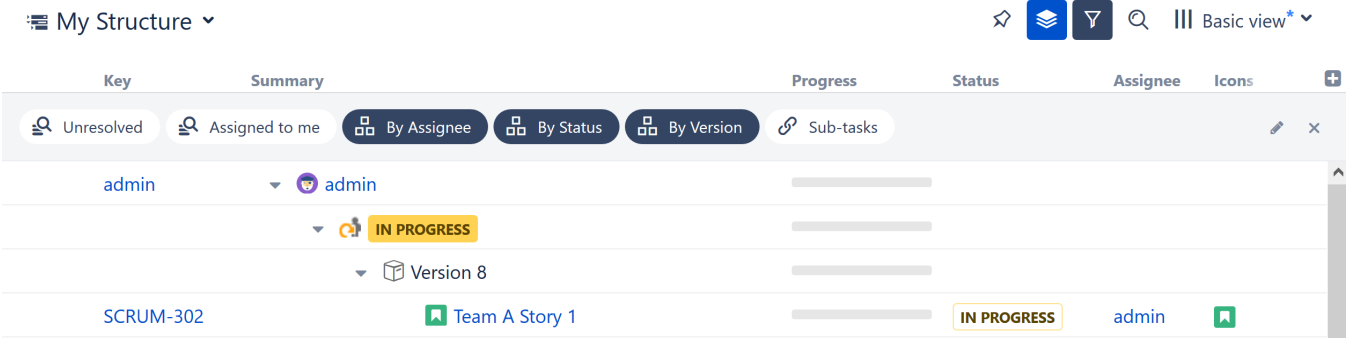

**ALC** 

 $\sim$ 

To change this order, deselect the transformations and select them again in a different order.

#### **Hide the Quick Transformations Panel**

After you've applied quick transformations, you can hide the panel without removing the transformations. Click the **up arrow button** on the right side of the Quick Transformations panel to hide it.

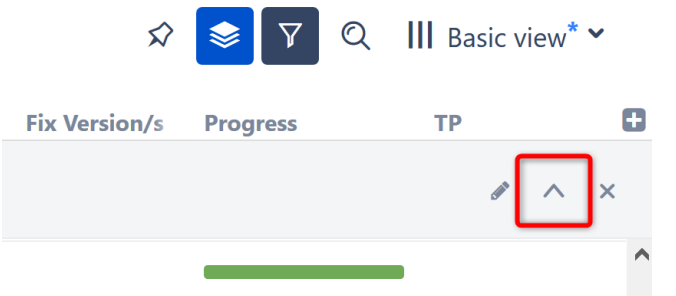

When the panel is hidden but quick transformations are applied, the Quick Transformations button will become blue

# Deactivate a Quick Transformation

To remove a transformation, deselect the transformation in the Quick Transformations panel.

To remove all quick transformations, click the "x" button on the right side of the Quick Transformations panel or click the Quick Transformations button.

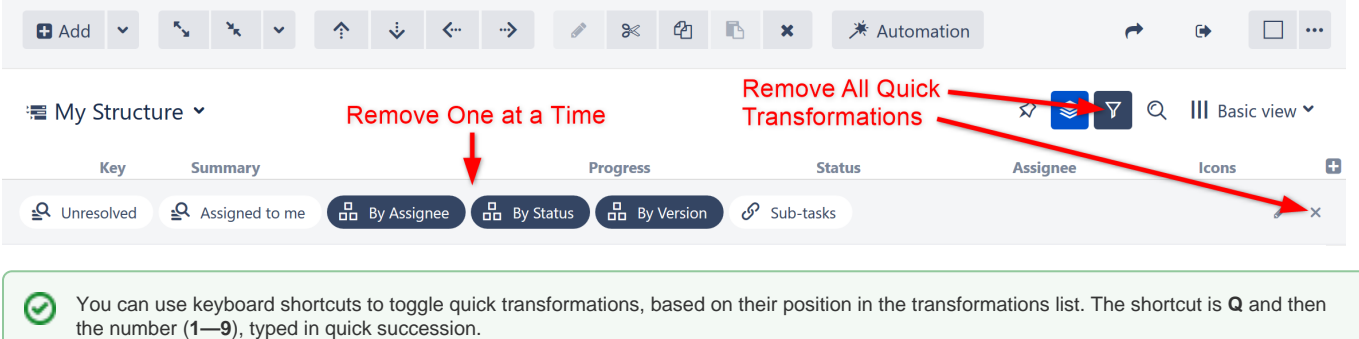

# <span id="page-1-0"></span>Defining Quick Transformations

Quick transformations can be customized for each structure by anyone who has **Control** access to the structure.

To create a quick transformation:

- 1. Open the [Transformations panel](https://wiki.almworks.com/display/structure053/Using+Transformations)
- 2. Create your transformation
- 3. Click **Save as Quick Transformation**

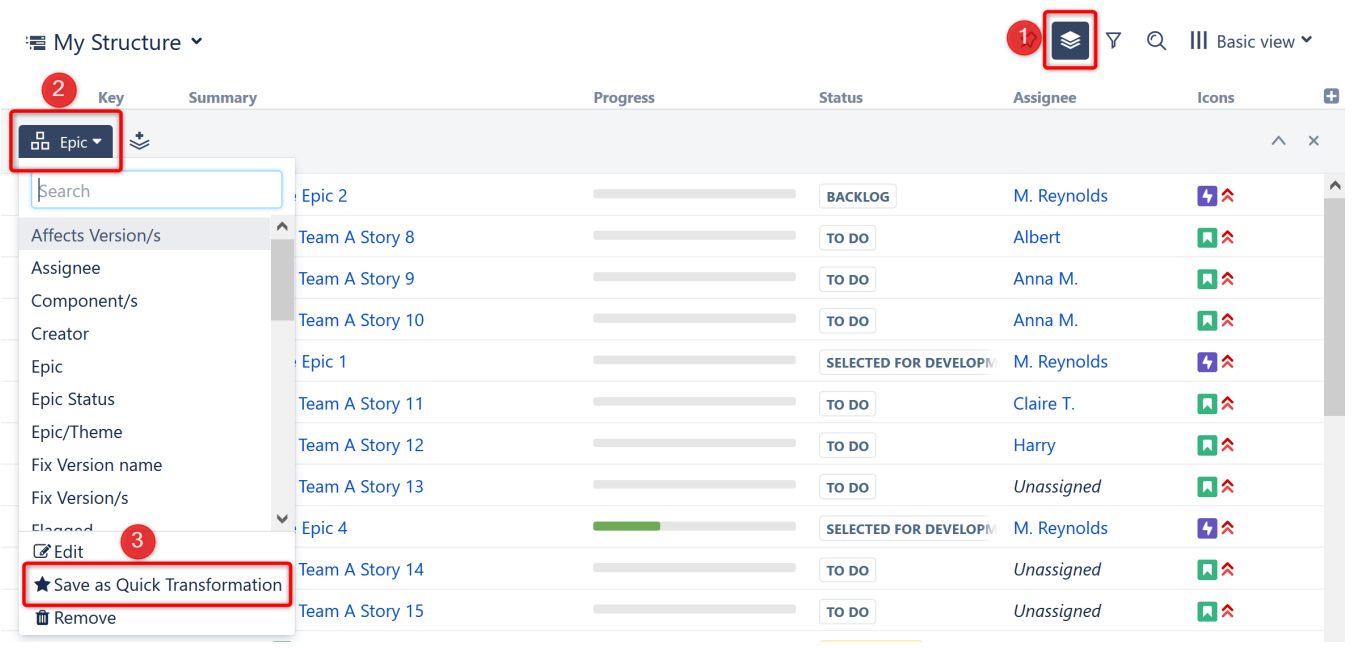

If you don't see a way to add a quick transformation, you likely do not have the appropriate permissions for that structure. You should ask the structure's owner to create the quick transformation.

### **Adding a Quick Filter**

Filter quick transformations can also be created from a search:

- 1. Open [Search](https://wiki.almworks.com/display/structure053/Search)
- 2. Enter your query (using Text, JQL, or S-JQL search)
- 3. Click **Save**

⊗

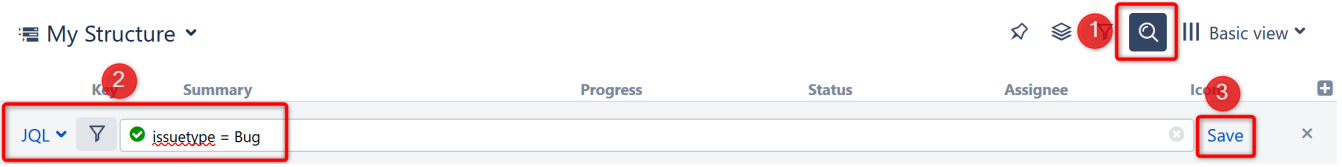

After clicking **Save**, you will be given the opportunity to name and configure the quick transformation.

## Edit Quick Transformations

If you have **Control** access to the structure, you can change the associated quick transformations, remove unused transformations, or change the order in which transformations appear in the Quick Transformations panel.

To edit quick transformations:

⊘

- 1. Click the edit icon on the right side of the Quick Transformations panel
- 2. To **move a transformation**, drag its icon to the desired position
- 3. To **toggle, edit or delete** a transformation, click the transformation and select the desired action from the drop-down menu

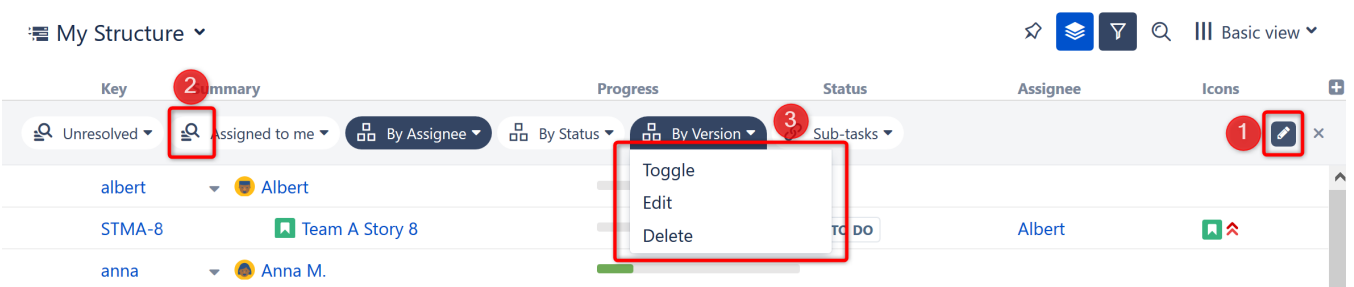

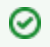

When you edit or delete a default quick transformation, that change only impacts the current structure. Default quick transformations for other structures are not changed.